## SAP Business Network Lieferantenregistrierung & Administration

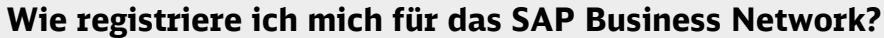

**Melden Sie sich in SAP Ariba** entweder mit Ihrem bestehenden Konto an **oder eröffnen Sie ein neues Konto** unter [https://service.ariba.com/Supplier.aw.](https://service.ariba.com/Supplier.aw) Wenn Sie ein neues SAP Business Netzwerk-Konto erstellen, klicken Sie bei der Anmeldung auf die Option *"Jetzt registrieren lassen*" und Sie werden zum Bildschirm "Konto erstellen" weitergeleitet. Für den Prozess mit der Deutschen Bahn **genügt ein Standardkonto.**

Geben Sie Ihre **Unternehmensangaben** und Ihre **Benutzerkontoinformationen** ein. Bitte prägen Sie sich **Benutzernamen** und **Kennwort** gut ein. Sobald das Konto erfolgreich im erstellt wurde, erhalten Sie eine Willkommens-E-Mail sowie die **SAP Business Network-ID (ANID)**. Leiten Sie diese bitte zeitnah an die Deutschen Bahn, mit Hilfe des Stammdatenblatts weiter.

## **Wo finde ich meine SAP Business Network-ID?**

Die **ANID** wird als Kontonummer für Ihr Unternehmen im SAP Business Network verwendet und ist für das Abschließen von Handelsbeziehungen notwendig. Nachdem Sie sich in Ihrem Konto angemeldet haben, wird die ANID Ihres Kontos angezeigt, wenn Sie rechts oben in der Anwendung auf **Ihre Initialen** klicken.

## **Wie erstelle ich ein Testkonto?**

Bitte erstellen Sie nach erfolgreicher Registrierung Ihres Accounts auch ein **Testkonto**. Dies können Sie in den Benutzereinstellungen vornehmen. Klicken Sie dazu auf Ihre Initialen in der oberen rechten Ecke. In der nun erschienen Auswahl klicken Sie auf *"Zum Testkonto wechseln".* Hier werden Sie nun erneut aufgefordert Ihre Unternehmensangaben einzugeben. Wenn Sie alle Angaben

eingetragen haben, steht Ihnen das Testkonto zur Verfügung.

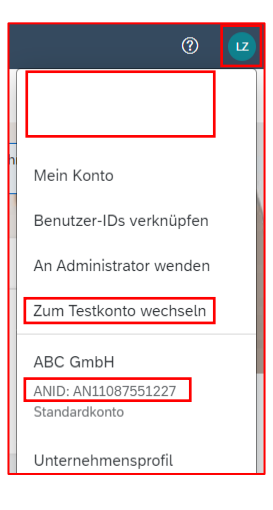

## **Wie hinterlege ich eine Bankverbindung?**

Für die Deutschen Bahn ist es zwingend notwendig, dass die Bankverbindung des Lieferanten auch auf den Rechnungen, die via SAP Business Netzwerk übertragen werden, vorhanden ist.

- 1. Klicken Sie zuerst rechts oben in der Anwendung auf Ihre Initialen und wählen Sie *"Einstellungen"* und anschließend *"Überweisungen"* aus.
- 2. Klicken Sie auf *"Erstellen"* im Abschnitt *"Überweisung per ELV/ Scheck***".**
- 3. Füllen Sie Ihre Überweisungsadresse aus.
- 4. Klicken Sie auf das Kästchen rechts neben *"Bankkontoinformationen in Rechnungen angeben",* sodass Ihre Bankdaten für alle Rechnungen übernommen werden:

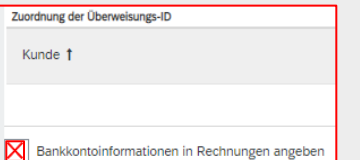

5. Wichtig: Wählen Sie bei "Bevorzugte Zahlungsmethoden" die Option "Elektronische *Überweisung"* aus.

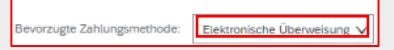

6. Klicken Sie bei der Bank-ID *"SWIFT (BIC)-Code"* an.

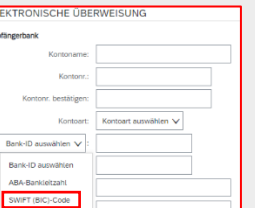

- 7. Hinterlegen Sie Ihre **IBAN**.
- 8. Klicken Sie abschließend auf *"OK"* und dann auf *"Speichern".*

**Wo finde ich zusätzliche Informationen?** Weitere Anleitungen finden Sie auf dem [Lieferantenportal](https://lieferanten.deutschebahn.com/lieferanten/Bestandslieferanten/Digitale-Services/SAP-Ariba-Guidelines-11114502) der Deutschen Bahn.